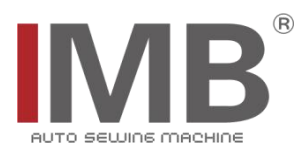

# 锁眼机

Buttonholing device

(MB8021B)

# 触摸屏界面操作说明

Touch screen interface operation instructions

# 常州智谷机电科技有限公司

# CHANGZHOU WISDOM & VALLEY ELECTRICAL TECHNOLOGY CO.,LTD

### 在使用本设备之前请先阅读本触摸屏界面操作说明书

Please read the operation manual of the touch screen interface before using the device 请将本触摸屏界面操作说明书放在便于查阅的地方保管 Please keep this operation manual of touch screen interface in convenient place for reference

版本信息/ Version

2020.03

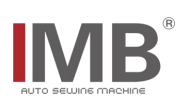

# 目录

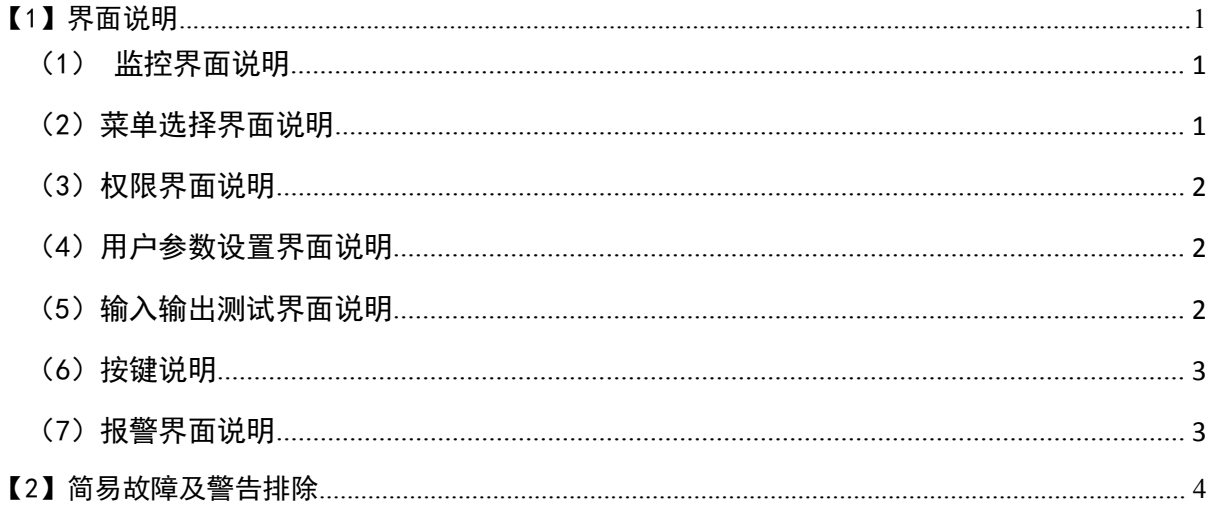

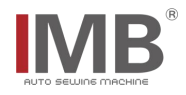

### <span id="page-2-0"></span>【1】界面说明

### <span id="page-2-1"></span>(1) 监控界面说明

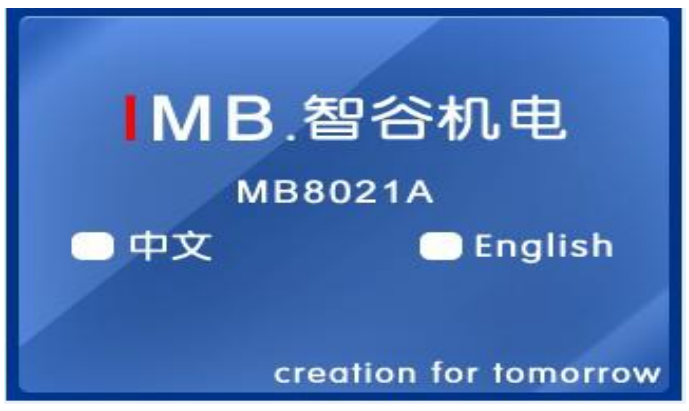

上电后,触摸屏显示上面界面,勾选界面中文进入如下操作界面(延时自动进入默认勾选界面)

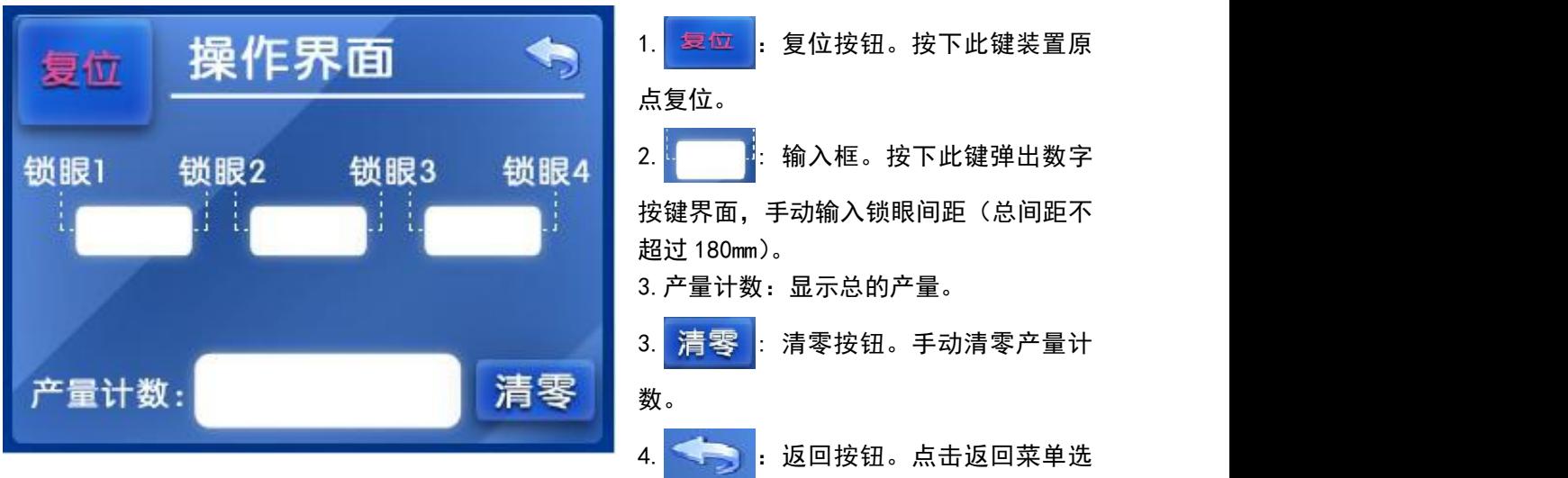

择界面。

### <span id="page-2-2"></span>(2)菜单选择界面说明

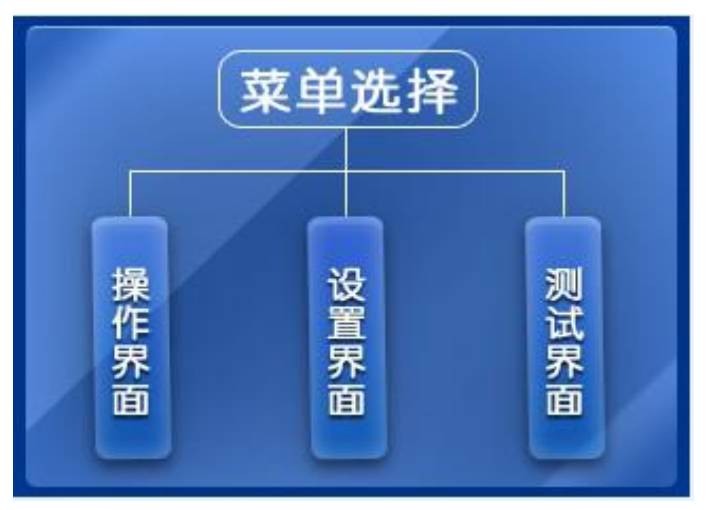

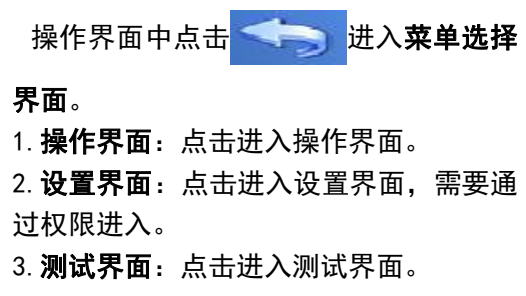

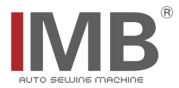

### <span id="page-3-0"></span>(3)权限界面说明

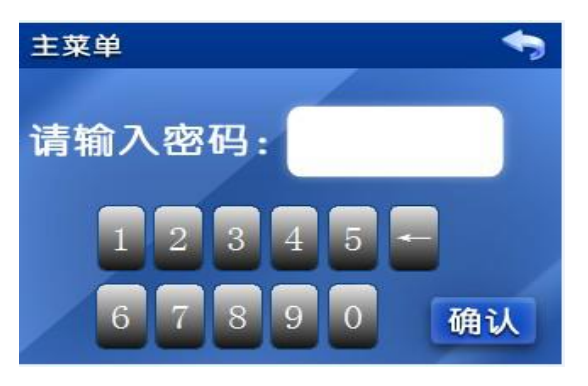

菜单选择界面中,点击设置界面按钮,进入如下界 面。 1. 在输入框中输入密码,点击<mark>一确 认 键</mark>进入用户

参数设置界面。

2. 点击 <>> 键返回到菜单选择界面。

### <span id="page-3-1"></span>(4)用户参数设置界面说明

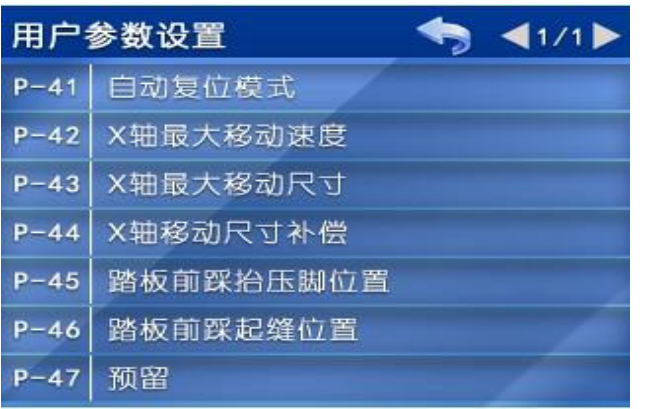

菜单选择界面下,设置界面说明:

通过权限进入用户参数设置界面,点击图框 进入对应独立设置界面

1. 自动复位模式: 装置的复位模式, 模式 0 OFF, 模式 1 ON,默认模式 1。

2.X 轴最大移动速度:X 轴电机移动的转速, 参数范围 10-800,单位 转/分钟。

3.X 轴最大移动尺寸:装置设计的最大尺寸, 最大 180 (mm)。

4.X 轴移动尺寸补偿:设定尺寸需要补偿的 数值,默认 0。

5.踏板前踩抬压脚位置:脚踏板前踩至机头压脚抬起时需要的参数。

6.踏板前踩起缝位置:脚踏板前踩至机头开始缝纫时需要的参数。

上述脚踏板数值可在输入输出测试界面操作时显示。

7.预留:预留参数。

8. 3 : 返回键, 按下返回菜单选择界面。

### <span id="page-3-2"></span>(5)输入输出测试界面说明

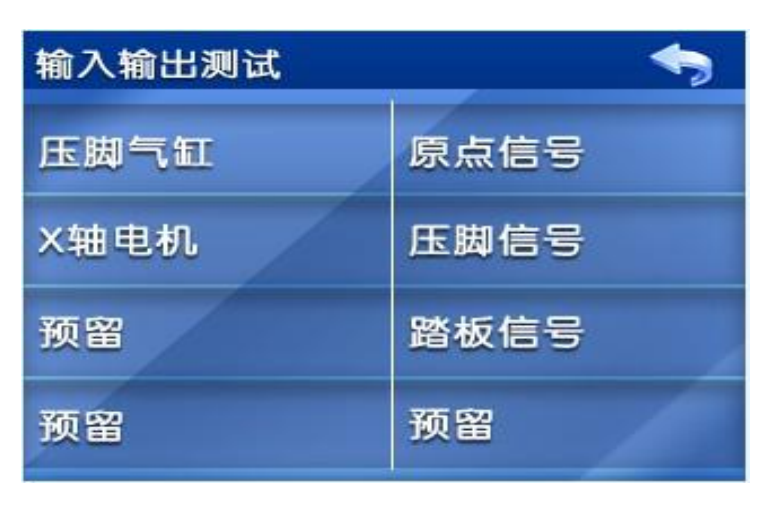

菜单选择界面下, 测试界面说明: 测试界面包括输入信号和输出信号。 1.压脚气缸:点击按钮可进行手动测试 压脚气缸动作。

2.X 轴电机:点击按钮可进行手动测试 X 轴电机动作。

3.原点信号:显示 X 轴电机的原点开关 状态。

4.压脚信号:显示机头压脚抬起的状态。 5.踏板信号:显示脚踏板踩踏幅度的数 值,可用来设置踏板抬压脚位置和起缝 位置。

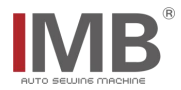

### <span id="page-4-0"></span>(6)按键说明

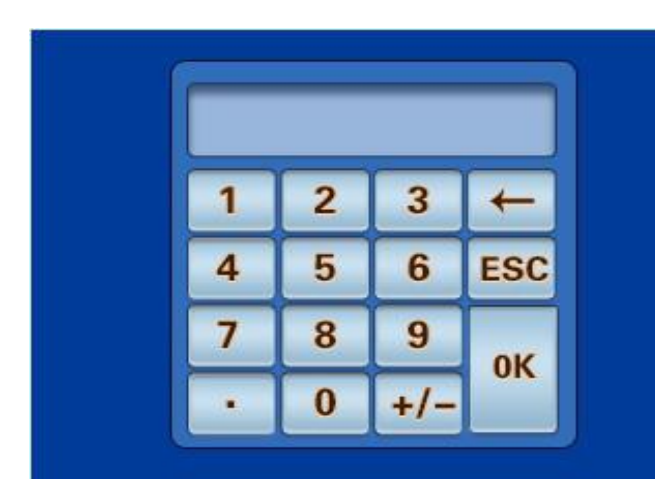

在操作界面和用户参数设置界面中,点击需 要修改的参数,弹出按键界面。

<span id="page-4-1"></span>(7)报警界面说明

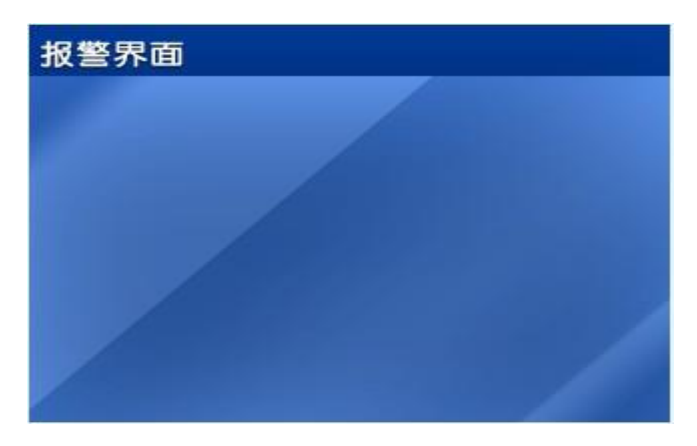

报警界面:显示运行中报错信息。 点击界面任意位置返回。

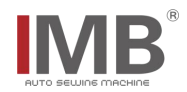

# <span id="page-5-0"></span>【2】简易故障及警告排除

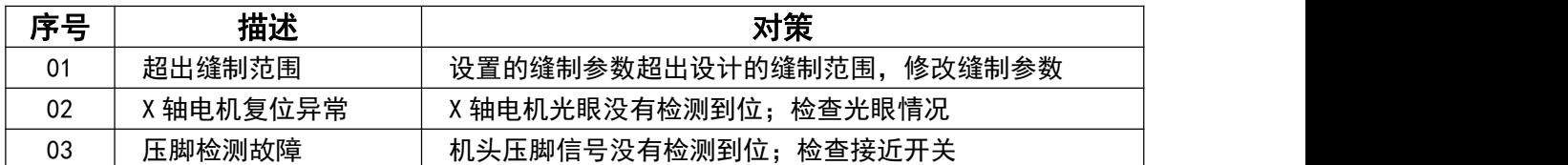

\*机头故障及警告排除请参考机头说明书操作

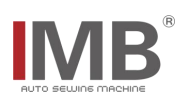

# ENGLISH

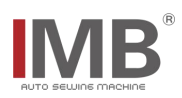

# Catalog

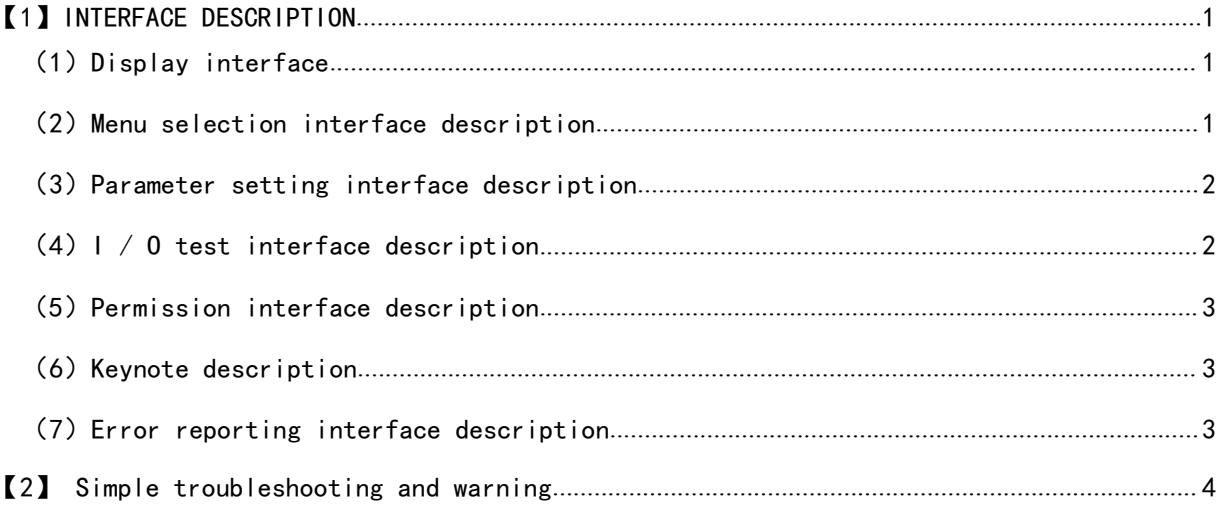

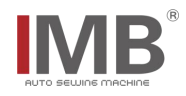

### <span id="page-8-0"></span>【1】INTERFACE DESCRIPTION

### <span id="page-8-1"></span>(1) Display interface

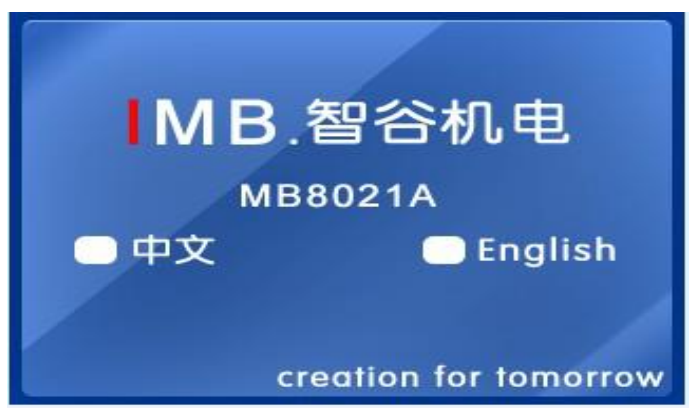

After power on, the touch screen displays the above interface, and check the interface English to enter the following operation interface (delay automatically enters the default check interface)

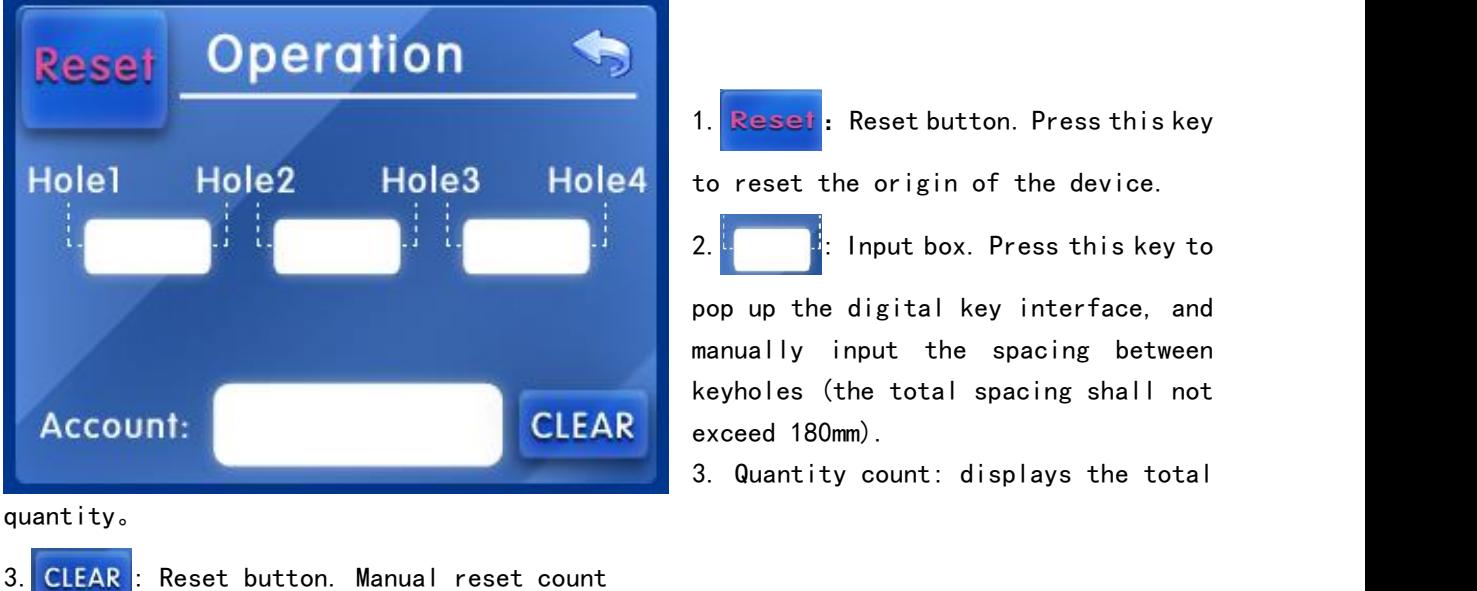

4. : Back button. Click to return to the menu selection interface.

#### <span id="page-8-2"></span>(2) Menu selection interface description

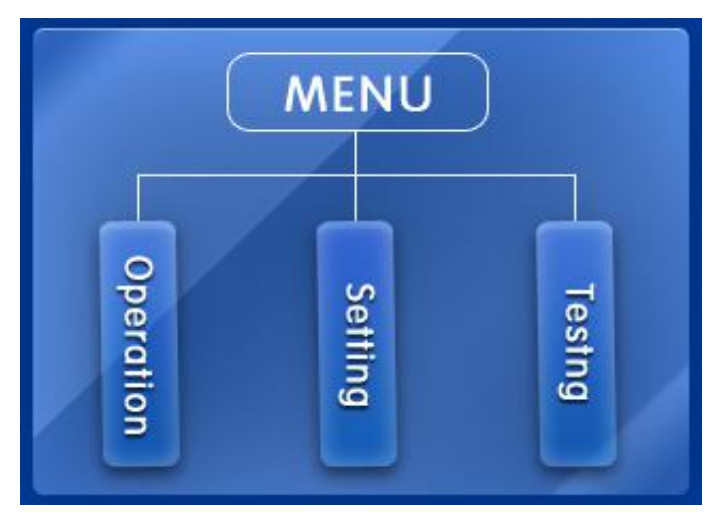

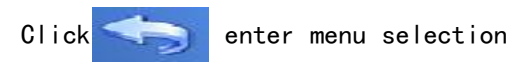

#### interface。

1. Operation interface: Click to enter the operation interface。

2. Setting interface: Click to enter the setting interface. You need to enter through permission.

3. Test interface: Click to enter the test interface

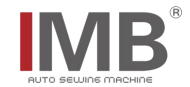

#### <span id="page-9-0"></span>(3)Parameter setting interface description

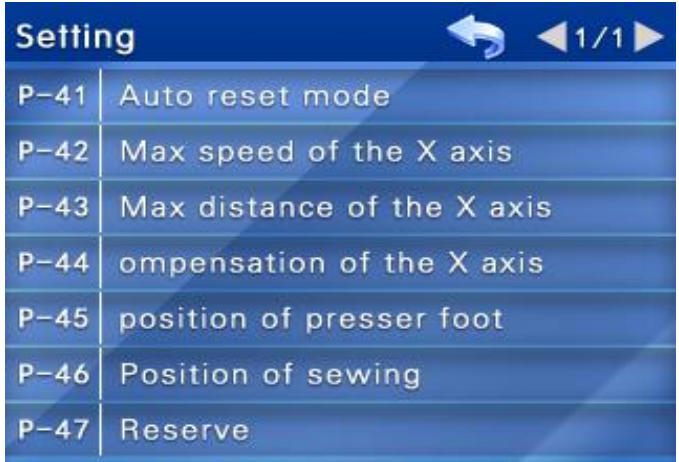

Description of setting interface under menu selection interface

Enter the user parameter setting interface through permission, and click the box to enter the corresponding independent setting interface

1. Automatic reset mode: device reset mode, mode 0 off, mode 1 on, default mode 1.

2. Maximum moving speed of x-axis: rotating speed of x-axis motor,

parameter range 10-800, unit revolution / min.

3. X-axis maximum moving size: the maximum size of the device design, 180 (mm) maximum.

4. X axis moving dimension compensation: set the value to be compensated for the dimension, and the default value is 0。

5.Press the pedal forward to lift the presser foot: the parameter required when pressing the pedal forward to lift the presser foot of the machine head。

6. Sewing position before pedal: the parameter required when the pedal is pressed to the beginning of sewing。

The above pedal values can be displayed during the operation of  $I \neq 0$  test interface. 7. Reservation: Reservation parameters。

8. : Return key, press to return to the menu selection interface.

#### <span id="page-9-1"></span> $(4)$  | / 0 test interface description

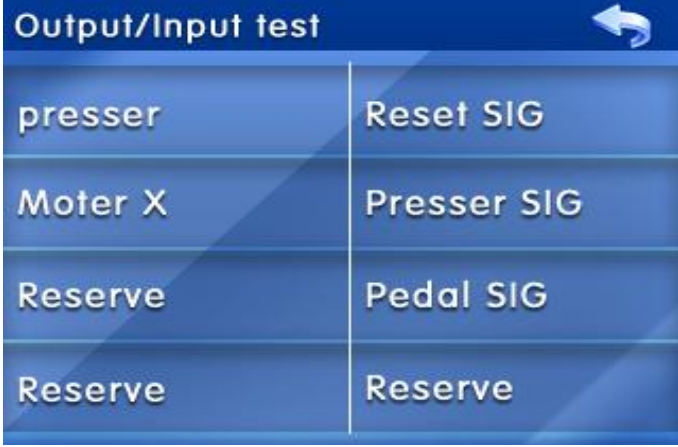

Description of setting interface under menu selection interface Test interface includes input signal and output signal。

1. Presser foot cylinder: click the button to manually test the action of presser foot cylinder。

2. X-axis motor: click the button to manually test the x-axis motor action。 3. Origin signal: displays the origin switch status of the x-axis motor.

4. Presser foot signal: display the

status of presser foot lifting。

5. Pedal signal: displays the value of the pedal pedal pedal pedal amplitude, which can be used to set the pedal presser foot lifting position and sewing position。

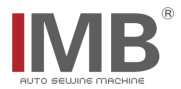

### <span id="page-10-0"></span>(5) Permission interface description

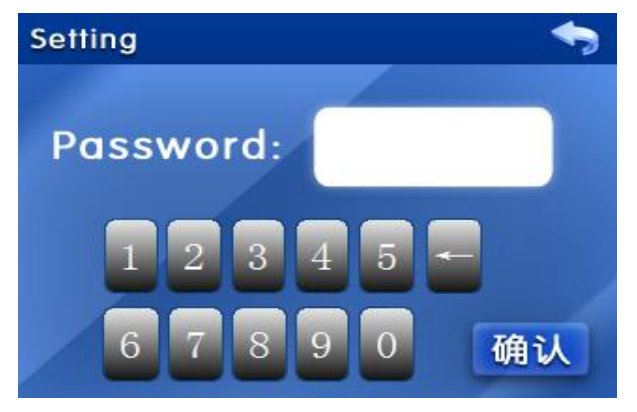

In the menu selection interface, click the setting interface button to enter the following interface。

1. Enter the password in the input box and

click  $\hat{m}$   $\hat{u}$  to enter the user parameter

setting interface。

2. Click return to menu selection interface。

### <span id="page-10-1"></span>(6) Keynote description

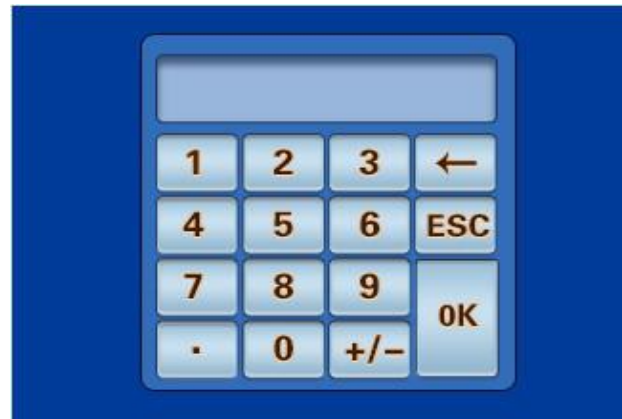

In the operation interface and user parameter setting interface, click the parameter to be modified to open the key interface。

### <span id="page-10-2"></span>(7)Error reporting interface description

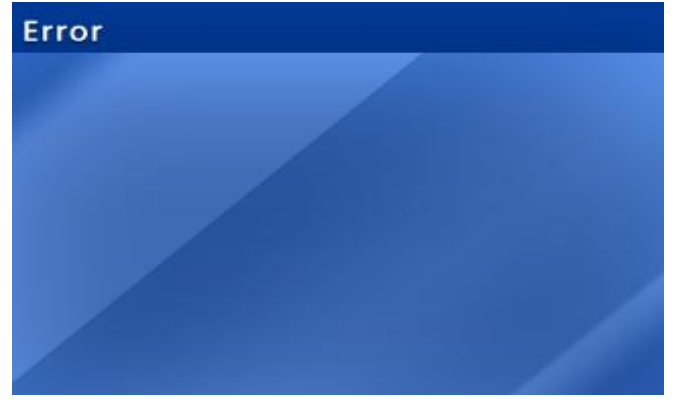

- Alarm interface: display error information in operation。
- Click anywhere on the interface to return。

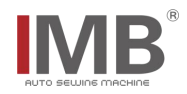

# <span id="page-11-0"></span>【2】 Simple troubleshooting and warning

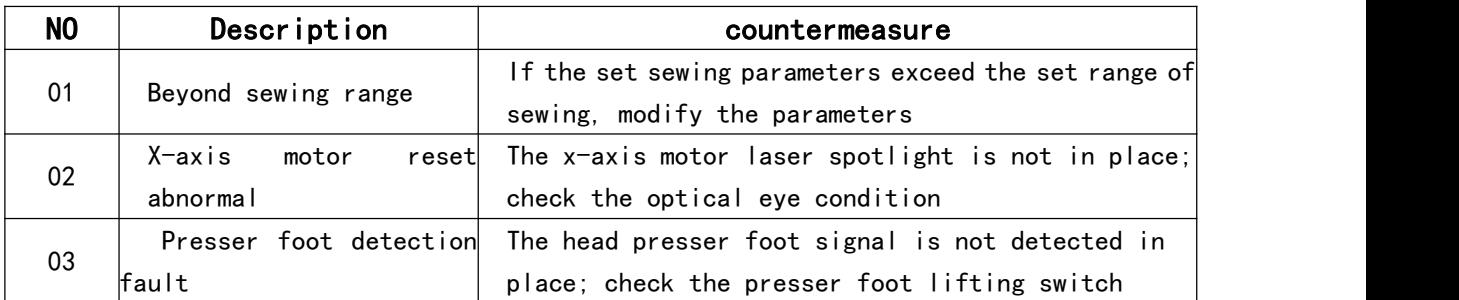

\*Please refer to the machine manual for machine head troubleshooting and warning